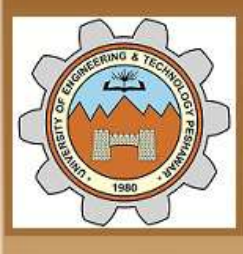

Aniversity of Engineering & Technology Peshawar

Striving for the highest level of engineering excellence

#### Course Name: Uni-elective I (CAD)

Credit hours: 3

Instructor: Engr. Muhammad Arsalan Khan

Office: Fluid Mechanics Lab, Mechanical Dpt. Main Campus.

3/24/2020 MED, UET Peshawar Email: [engrarsalan@uetpeshawar.edu.pk](mailto:engrarsalan@uetpeshawar.edu.pk)

#### **AutoCAD Commands**

- Nearly every action you perform in AutoCAD is based on a **command**.
- You use commands to tell AutoCAD the actions you want it to perform, and AutoCAD responds with command **prompts**.
- Command prompts tell you the **status** of an action, or they give you options from which you must choose to complete a command.
- You can use any of the following to start **commands**:
	- AutoCAD **menus Toolbars**
	- **Shortcut menus Command line**

Accelerator **keys**

### **Useful Keyboard Keys**

- **F1 key, context-sensitive help**
- **F2 key**, toggling the graphics windows and the text windows
- **F3 key**, turning running object snaps on/off
- **F5 key**, cycling through isometric planes
- **F6 key**, cycling through coordinate display types
- **F7 key**, toggling Grid mode
- **F8 key**, toggling Ortho mode
- **F9 key**, toggling Snap mode
- **F10 key**, toggling polar mode
- **Esc key, exit any command**
- **Enter key, invoke the last-used command**

#### **Command Prompt**

 $\Box$  Regardless of how you start a command, the command prompts flow in the same way. AutoCAD either displays **prompts** on the command line or displays a **dialog box**. The prompt format is

#### **current instruction or [options] <current value>:**

- The **current instruction** begins with one of **four verbs**. The verb communicates the action you can perform, as shown below:
- □ Select Use the pointing device to select objects.
- **Enter** Enter a value on the command line.
- **Specify** Select a point on the screen or enter a coordinate.
- **Digitize** Select a point on a digitizing tablet (TABLET command only).

Commands often have **options**, which are displayed within brackets.

#### **AutoCAD Drawing Commands**

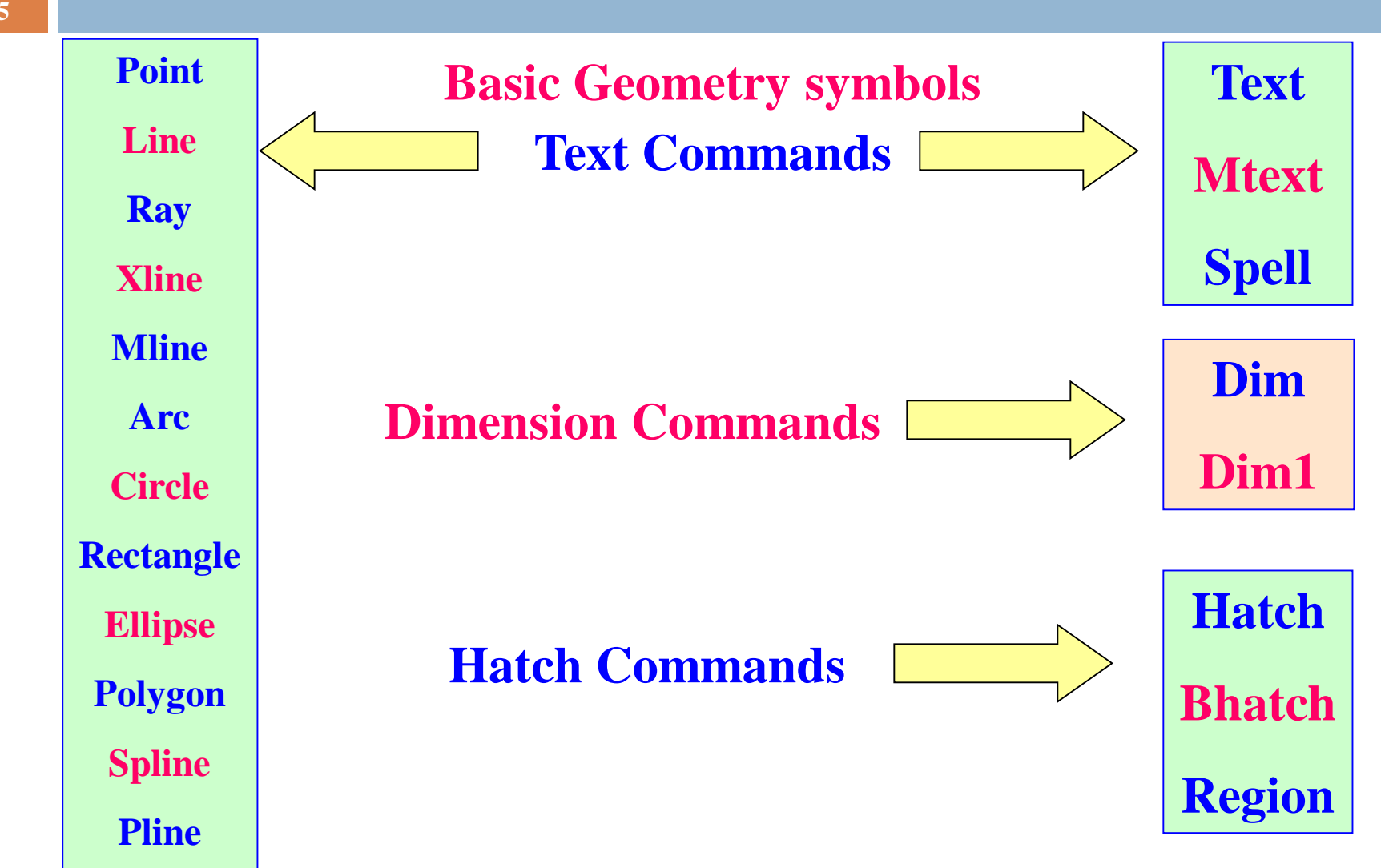

- **Command Point**
- **Keystroke: POINT / PO**
- **Icon**
- 
- **Menu: Draw > Point >Single Point**
- **Result:** Draw a single point
- **System Variables**
	- **PDMODE** specifies how point objects are displayed.
	- **PDSIZE** specifies the size of point objects.
- **Point Style dialog box**
- **Command: DDPTYPE**
- **Menu: Format > Point Style**

- **Command Line**
- **Keystroke: Line / L**
- **Icon**
- 
- **Menu: Draw > Line**
- **Result:** Draw a straight line segment from one point to the next
- For example, the command sequence is
- Command: **line**
- **B** Specify **first** point:
- □ Specify next point or [Undo]:
- □ Specify next point or [Undo]:
- Specify **next** point or [Close or Undo]:

#### **Ray**

- Creates a **semi-infinite line** commonly used as construction line. A ray has a finite starting point and extends to infinity.
- **E** Command: RAY Draw menu: Ray

#### **Construction Line**

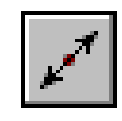

- Creates an **infinite lines**, which are commonly used as construction lines.
- **E.** Command: XLINE Draw menu: Construction Line

#### **Multiline** Creates multiple **parallel lines**:

- **D** Command: MLINE
- **D** Draw menu: Multiline

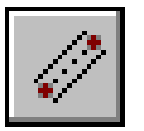

**Command Arc**

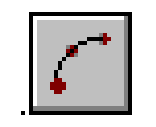

- **Keystroke: Arc / a**
- **Icon**
- **Menu: Draw > Arc**
- □ **Result:** Draws an arc based on three points
- **Notes**
- You can create arcs in **many ways**.
- The default method is to specify **three points**—a start point, a second point on the arc, and an endpoint.
- By default, AutoCAD draws arcs **counterclockwise**.

**Command Circle**

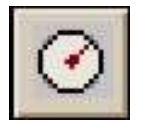

- **Keystroke: Circle / C**
- **Icon**
- **Menu: Draw > Circle**
- **Result:** Draws a circle based on a center point and radius
- **Notes**
- You can create circles in several ways.
- The default method is to specify the center and radius.

#### **Command Rectangle**

- **Keystroke: RECTANGLE /RECTANG/ REC**
- **Icon**

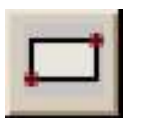

- **Menu: Draw > Rectangle**
- □ Result: Draws a rectangle after you enter one corner and then the second
- **Options:**

**Chamfer/Elevation/Fillet/Thickness/Width**

- **Command Polygon**
- **Keystroke: POLYGON / POL**
- **Icon**

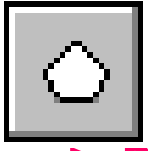

- **Menu: Draw > Polygon**
- **Result:** Creates an equilateral closed polyline
- **System Variables**
- D POLYSIDES
- $\Box$  It stores the current number of polygon sides.
- $\Box$  The range is 3 to 1024.

- **Command SKETCH**
- **Command line**: **sketch**
- **Result** Creates a series of freehand line segments
- **Notes**
- Drawing with the SKETCH command controls a screen-based pen with a **pointing device**.
- SKETCH is **useful** for entering map outlines, signatures, or other freehand drawings.
- Sketched lines are not **added** to the drawing until they are recorded.

- **Command Spline**
- **Keystroke: Spline / spl**
- **Icon**
- **Menu: Draw > Spline**
- □ Result: Creates a quadratic or cubic spline curve

**Notes:**

- SPLINE fits a **smooth curve** to a sequence of points within a specified tolerance.
- AutoCAD uses **NURBS** (nonuniform rational B-splines) mathematics, which stores and defines a class of curve and surface data.

- **Command Polyline**
- **Keystroke: PLINE / PL**
- **Icon**

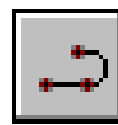

- **Menu: Draw > Polyline**
- **Result:** Creates two-dimensional polylines.
- $\Box$  A polyline is a connected sequence of line or arc segments created as a single object. A rectangle is an example of a polyline.
- $\Box$  Polylines have some unique qualities that make them very useful:
	- They can have width (constant or varying)
	- They can consist of arcs and lines.
	- They can be edited
	- They can be joined together.
	- They can be exploded into individual segments

## **Drawing Editing Commands**

The commands covered in this section are all concerned with editing and in some way manipulating existing graphics in a drawing.

They fall into four major groupings:

- **Deletion Operations**;
- **Transformations**;
- **Editing and Alteration**; and
- **Administrative Activities**.

## **Deletion Command**

- **Command Erase**
- **Keystroke: Erase / E**
- **Icon**
- **Menu: Modify > Erase**
- **Shortcut menu:**
	- Select the objects to erase, right-click in the drawing area, and choose Erase.
- **Result:** Erases an object**.**
- **Command: OOPS**
- **Command line**: **oops**
- □ **Result:** Restores objects erased by the last ERASE command.

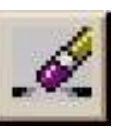

#### **Correcting Mistakes**

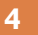

**U** reverses the effect of the previous command.

- Command line: **u** Edit menu: **Undo**
- 
- **E** Shortcut menu: right-click in the drawing area

**UNDO** reverses the effect of multiple commands and provides control over the undo feature. This command is a more versatile version of the simplified U command.

Command line: **undo**

**REDO** reverses the effects of a single UNDO or U command.

Command line: **Redo** Edit menu: **Redo**

**E** Shortcut menu: right-click in the drawing area

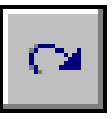

# **Selecting Objects**

- **5**
- Before you can edit objects, you need to create a **selection set** of the objects.
- A selection set can **consist** of a single object, or it can be a more complex grouping: for example, the set of objects of a certain color on a certain layer.
- You can create the selection set either **before** or **after** you choose an editing command.
- Use one of the following **methods** to create selection sets.
	- **1. Choose** an editing command. Then select the objects and press ENTER.
	- 2. Enter **select**. Then select the objects and press ENTER.
	- 3. Select the objects with the **pointing device**. Then choose an editing command.
	- **4. Define** groups.

#### **Repeating Commands**

- □ You can repeat AutoCAD commands using one of several methods.
- **To repeat the last command**
	- Press ENTER or SPACEBAR, or right-click in the drawing area and choose Repeat.
- **To repeat one of the last six commands**
	- Right-click in the command window or text window.
	- 2. From the shortcut menu, choose Recent Commands, then choose one of the six most recently used commands.

#### **To repeat the same command multiple times**

- 1. At the Command prompt, enter **multiple**.
- 2. At the next prompt, **enter** the command you want to repeat.
- 3. AutoCAD **repeats** this command until you press ESC.

#### **Canceling Commands**

- You can cancel any command by pressing **ESC**, the standard key to cancel actions in Windows programs.
- You can change the cancel key to **CTRL+C**, which was used to cancel commands in previous AutoCAD releases.

- To **change** the cancel key
- 1. From the **Tools menu**, choose **Options**.
- 2. In the Options dialog box, choose the **User Preferences** tab.
- 3. Under **Windows Standard Behavior**, clear Windows Standard Accelerator Keys.

#### **Text Commands**

#### **TEXT or DTEXT**

**E** Creates one or more lines of text and end each line when you press ENTER. Each text line is a separate object that you can relocate, reformat, or otherwise modify.

#### **MTEXT**

- Multiline Text Editor creates paragraphs that fit within a nonprinting text boundary.
- You create the text boundary to define the width of the paragraph.
- You can also specify the justification, style, height, rotation, width, color, spacing, and other text attributes using MTEXT.
- Each mtext object is a single object, regardless of the number of lines it contains.
- **Spell**
- $\Box$  Checks spelling in a drawing
- Tools menu: **Spelling**
- Command line: **spell** (or 'spell for transparent use)

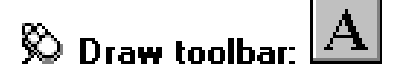

**Draw menu: Text Multiline Text** 

@ Command line: mtext

### **Basic Utility Commands**

#### **REDRAW**

 This command forces AutoCAD to re-display the graphics on the screen. This has the effect of clearing away some extraneous graphics such as marker "blips" that are left behind by pointing operations. (Blipmode=on or off)

#### **SAVE**

■ Causes all editing changes to the current drawing to be saved to the disk file. Should be done regularly during a long drawing session.

□

□

#### **END**

**Therminates the drawing editor, saves the current drawing to a disk file and** returns to the main AutoCAD menu.

 $\Box$ 

#### **QUIT**

 Terminates the drawing editor without saving the changes made to the current drawing. Returns to the main AutoCAD menu.